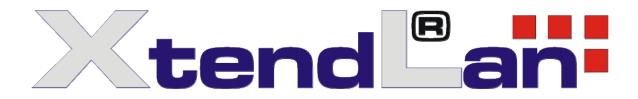

# Digital Surveilance System Client-End Mobile Version

**User's Guide** 

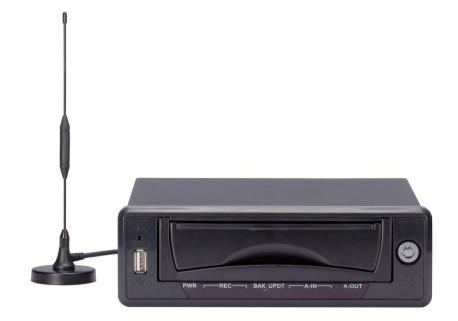

User's Guide version 02/2011

# Table of Contents

| 1 0          | GENERAL INTRODUCTION   | 5  |
|--------------|------------------------|----|
|              |                        |    |
| 1.1          | Server                 | 5  |
|              |                        |    |
| 1.2          | Client-end Feature     | 5  |
| 1.2          |                        |    |
|              |                        |    |
| 1.3          | Environment            | 5  |
| 1.3.         |                        |    |
| 1.3.         | 2 Software Requirement | 5  |
|              |                        |    |
| 2 0          | OPERATION              | 6  |
|              |                        |    |
| 0.4          | Log in                 |    |
| 2.1          | Log In                 |    |
|              |                        |    |
| 2.2          | Main Window            | 6  |
|              |                        |    |
| 2.3          | Video window           | 7  |
|              |                        | ,  |
|              |                        |    |
| 2.4          | Toolbar                | 8  |
| 2.4.         |                        |    |
| 2.4.         |                        |    |
| 2.4.         |                        |    |
| 2.4.<br>2.4. | ,                      |    |
| 2.4.         |                        | 13 |
| 2.5          | Function Column        |    |
|              |                        |    |
| 2.5.         | ,                      |    |
| 2.5.<br>2.5. |                        |    |
| 2.5.         |                        |    |
| 2.5.         | -                      |    |
| 2.5.         | -                      |    |

| 3 E-   | MAP                                          |    |
|--------|----------------------------------------------|----|
| 3.1    | E-map Interface                              |    |
| 3.1.1  | Real-time Speed Curve                        |    |
| 3.1.2  | E-map Switch                                 |    |
| 3.1.3  | Zoom in                                      |    |
| 3.1.4  | Demo Car                                     |    |
| 3.1.5  | Distance Scale                               |    |
| 3.1.6  | Area Scale                                   |    |
| 3.1.7  | GPS Subscription                             |    |
| 3.1.8  | Search Car                                   |    |
| 3.1.9  | Display Selected Channels in the Main Window |    |
| 3.1.10 | 0 E-area                                     |    |
| 3.1.11 | 1 Vehicle Detailed Information               |    |
| 3.1.12 | 2 Video Activation Function                  |    |
| 3.1.13 | 3 Full-screen Button                         |    |
| 0.0    |                                              | 40 |
| 3.2    | Trace Playback                               | 40 |
| 3.3    | Operation Management Interface               | 41 |
| 3.3.1  | Historical Curve Window                      |    |
| 3.3.2  | Device Information Statistics Window         |    |
| 3.3.3  | GPS Information Statistics Window            |    |
| 3.4    | GIS Engine Setup                             |    |
|        | <b>-</b> ,                                   |    |
| 3.4.1  | Boot up Parameter                            |    |
| 3.4.2  | Path Setup                                   |    |
| 3.5    | Time and Vehicle Amount Statistics           | 45 |
| 3.6    | Device Detailed Information List             | 46 |
| 3.7    | Device GPS Information List                  | 46 |
| 3.8    | Device Search                                |    |

XtendLan DSS Client-End User's Guide

# Welcome

Thank you for using our software!

# **1 GENERAL INTRODUCTION**

In this chapter, you will find:

| Heading                | Content                                        |  |  |  |
|------------------------|------------------------------------------------|--|--|--|
| 1.1 Server             | DSS main features.                             |  |  |  |
| 1.2 Client-end feature | DSS hardware and software minimum requirement. |  |  |  |
| 1.3 Environment        | Hardware and software requirement.             |  |  |  |

# 1.1 Server

- One transfer server: More than 1200 channels one to one transfer capacity. One storage server: More than 1000 channels one to one storage capacity.
- User management, organization management, device management, alarm information, system log.
- Support various languages.

# 1.2 Client-end Feature

- User mouse simulator to control PTZ easily
- E-map
- Audio talk function
- Monitor project customization function, multiple-window video touring, and four-channel playback simultaneously
- Local record central storage
- XML data storage
- Connecting to various devices at the same time and view video from multiple devices (realtime monitor and playback)
- Alarm activation configuration, view alarm prompt and record information.
- Local snapshot function
- Alarm activation video
- Activate the corresponding operation when alarm occurs
- Support various languages.

# 1.3 Environment

#### 1.3.1 Hardware Requirement

- ① CPU P4 2.4G
- ② Memory 512M
- ③ HDD 100M free capacity
- ④ 1024\*768 resolution displayer and display card

#### 1.3.2 Software Requirement

- 1 DirectX 8
- 2 Internet Explorer 6.0

# 2 Operation

In this chapter, you will find:

| Heading             | Content                                                                                                    |  |  |
|---------------------|----------------------------------------------------------------------------------------------------|--|--|
| 2.1 Log in          | DSS operator log in steps.                                                                                                   |  |  |
| 2.2 Main Window     | DSS operator main window introduction.                                                                                       |  |  |
| 2.3 Video Window    | Video window introduction.                                                                                                   |  |  |
| 2.4 Toolbar         | It includes device tree, PTZ control, window split, color adjustment, full screen.                                           |  |  |
| 2.5 Function Column | It includes monitor task and project, alarm, playback, configuration, CPU and network status, information rolling interface. |  |  |

# 2.1 Log in

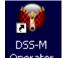

Double click the client icon <sup>Operater</sup> in the desktop, system pops up the following interface. See Figure 2-1.

Please input server IP, port (default value is 90000), user name and password to log in.

For security reasons, please modify the password after you first logged in.

| DSS                      | -M 2.0 Ope      | erator            |
|--------------------------|-----------------|-------------------|
| Server IP:<br>User name: | 10.7.10.36      | Port: <b>9000</b> |
| Password:                | ••••            |                   |
|                          | 💟 Save password |                   |

Figure 2-1

# 2.2 Main Window

The video monitor interface is shown as in Figure 2-2.

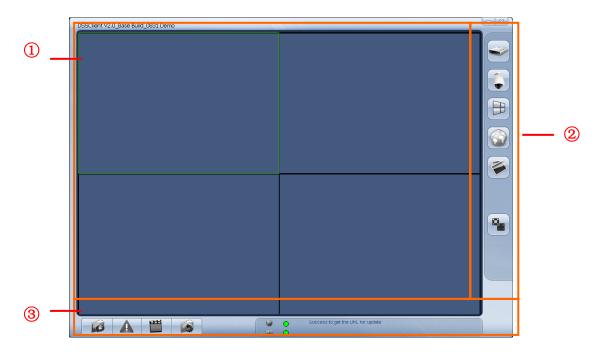

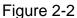

There are four function sections:

 Video window
 Toolbar
 Function column
 Function column
 Video display and control
 Device tree, PTZ control, window split, E-Map, display color adjustment, full-screen and etc.
 There are four buttons: Monitor project, alarm, playback, and configuration.
 There are CPU use percentage indication light, network card status indication light, message prompt sections.

Client interface has two modes. The normal one is shown as in Figure 2-2. You can view video window, toolbar and function bar.

In full screen mode, there is only video window, toolbar and function bar are hidden. Move your mouse to the corresponding position to view these two bars.

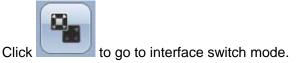

# 2.3 Video window

In video window, right click mouse, you can see a shortcut menu is shown as in Figure 2-3.

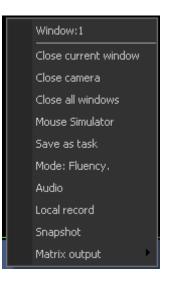

Figure 2-3

Please refer to the following sheet for detailed information. Please note, all the functions here are valid in specified conditions.

| Item                    | Function                                                                                           |  |  |  |  |
|-------------------------|----------------------------------------------------------------------------------------------------|--|--|--|--|
| Window:1                | Here you can view current window serial number.                                                    |  |  |  |  |
| Close current<br>window | Close current video window.                                                                        |  |  |  |  |
| Close camera            | Close current camera (including the video you view in other window.)                               |  |  |  |  |
| Close all<br>windows    | Close all video windows.                                                                           |  |  |  |  |
| Mouse simulator         | Enable mouse simulator function.                                                                   |  |  |  |  |
| Save as task            | Save current vide window and the corresponding camera as a task.                                   |  |  |  |  |
| Mode: Fluency           | Switch between real-time mode and fluency.                                                         |  |  |  |  |
| Audio                   | Enable or disable camera audio function.                                                           |  |  |  |  |
| Local record            | Save the audio/video from current window to the client-end file.                                   |  |  |  |  |
| Snapshot                | Save the video from current window to the client-end (picture).<br>Each time it saves one picture. |  |  |  |  |
| Matrix output           | Save current mission or project to the matrix server to realize output to the wall.                |  |  |  |  |

# 2.4 Toolbar

#### 2.4.1 Device Tree

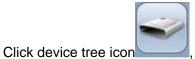

, you can go to device list interface. See Figure 2-4.

There are four filters: organization, IP address, device name and alarm.

| Organization | Here you can view the front-end device and decoder according to the organization. For device node, it displays device name. |
|--------------|----------------------------------------------------------------------------------------------------|
| IP address   | Here you can view the front-end device. The device node is the IP address.                                                  |
| Region       | Display front-end device in the same group according to the specified property. It is easy for you to manage.               |
| Alarm Output | Display alarm output information. For device node, it display alarm output channel.                                         |

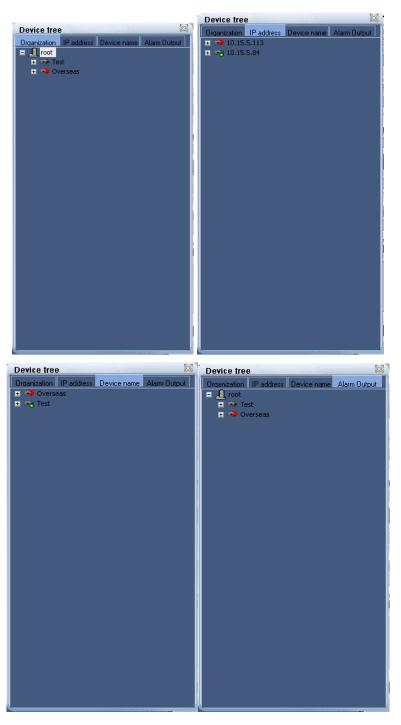

Figure 2-4

Note:

In the main interface, please select a window you can see current window has a green edge. Double click one channel or drag the channel to the main window, you can view current channel video, that is to say, system is in real-time monitor mode.

#### 2.4.2 PTZ Control

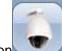

Click PTZ control icon \_\_\_\_\_, you can go to the following interface. See Figure 2-5. The following button becomes grey and is not available, once current device has no PTZ function. (Or you have no right to operate PTZ function).

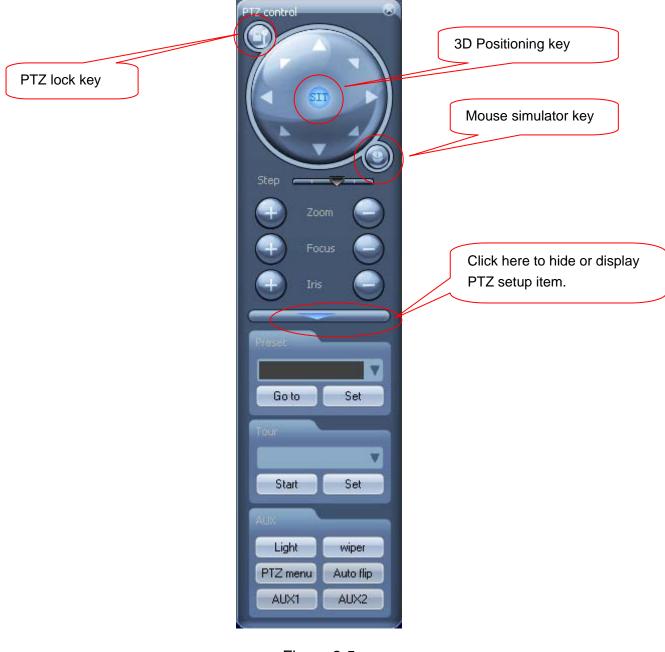

Figure 2-5

| Item              | Function                                                                                                    |  |  |  |  |
|-------------------|----------------------------------------------------------------------------------------------------|--|--|--|--|
| Direction<br>key  | • There are eight directions: up/down/left/right, upper left, upper right, bottom left, and bottom right.                                                                                                    |  |  |  |  |
| PTZ lock<br>key   | • PTZ lock key allows you to control one speed dome exclusively among several DSS users.                                                                                                    |  |  |  |  |
|                   | • The user of the same level can compete to control the dome right.                                                                                                    |  |  |  |  |
|                   | • The user of higher right can take the dome control right from the user of the lower right.                                                                                                    |  |  |  |  |
| 3D<br>intelligent | • Click once in the monitor video, the PTZ can go to the selected point and display it in the middle of the screen.                                                                                                    |  |  |  |  |
| position          | • Drag the mouse in the monitor video, the dragged section support 4x to 16x zoom. Drag the mouse from the top to the bottom, the video zoom in. Drag the mouse from the bottom to the top, the video zoom out.                                  |  |  |  |  |
|                   | Please use mouse to control.                                                                                                    |  |  |  |  |
| step              | The value ranges from 1 to 8.                                                                                                    |  |  |  |  |
| zoom              | Control dome to realize zoom in and zoom out.                                                                                                    |  |  |  |  |
| focus             | Focus control                                                                                                    |  |  |  |  |
| Iris              | Adjust dome iris.                                                                                                    |  |  |  |  |
| preset            | • Use direction key to adjust the dome to the specified position and then input preset value. Click save button to save current setup.                                                                                                    |  |  |  |  |
| Tour              | • Dome supports the auto touring function. Please note, this function does not need the dome to support. As long as the speed supports preset function, it can realize touring. The touring function disabled if the client window is cancelled. |  |  |  |  |
| Aux               | Light, wiper, PTZ menu, auto flip, aux1 and aux2.                                                                                                    |  |  |  |  |

#### Preset

Click the set button of the preset, system pops up a dialogue box. See Figure 2-6.

Use the direction keys to turn the PTZ to the specified position, and then you can input serial number and name in the preset dialogue box. Click set button to save current preset setup. Repeat the above steps to set more presets.

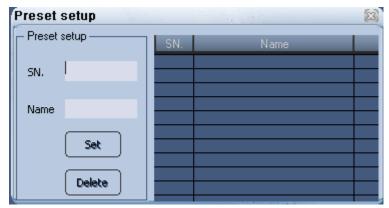

Figure 2-6

#### Tour

Click the set button of the tour, system pops up the following dialogue box. See Figure 2-7. In Figure 2-7, click new button, you can see an interface is shown as in .Figure 2-8. Please input tour serial number and name.

Select the preset from the dropdown list and then input interval value. Please click add button. Repeat above steps to add more presets into the tour.

Click ok button to save current tour setup.

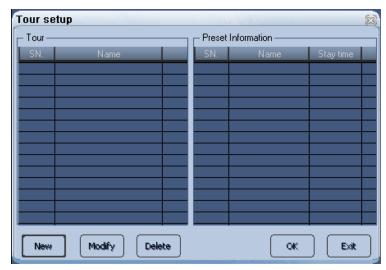

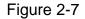

| New tour                 |             |               |           | X    |
|--------------------------|-------------|---------------|-----------|------|
| Tour                     | ⊢ Preset In | formation ——— |           |      |
| Tour No.                 | SN.         | Name          | Stay time | _    |
| Tour name                |             |               |           |      |
| Preset setup             |             |               |           |      |
| Preset                   |             |               |           |      |
| Stay Time(s) 5           |             |               |           |      |
| Add Modify Delete Cancel |             | (             | Up C      | Down |
|                          |             | L             |           |      |

Figure 2-8

#### 2.4.3 Window Split

| 0 |   |   |  |
|---|---|---|--|
|   |   |   |  |
|   | - | - |  |

Click window split button, you can see an interface is shown as in Figure 2-9. Please select your desired window amount from the list.

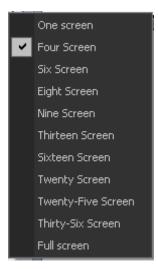

Figure 2-9

#### 2.4.4 Color Adjustment

Click color adjustment control button

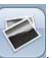

, you can go to the following interface. See Figure

2-10. Here you can adjust brightness contrast, hue and saturation.

You can click default value button to go back to default setup.

|      |               | 0 |
|------|---------------|---|
| Str. |               |   |
|      |               |   |
| P    | < <u></u>     |   |
| 07   |               |   |
|      | Default Value |   |

Figure 2-10

#### 2.4.5 Full Screen

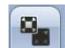

Click full screen button, you can go to the full screen or exit full screen.

# 2.5 Function Column

At the bottom of the function column, click the monitor project button and then select the configuration button. See Figure 2-11.

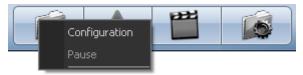

#### Figure 2-11

#### 2.5.1 Monitor Task & Monitor Project

#### Monitor Task

Monitor task allows you to select the camera displayed in corresponding window, and then set the touring strategy.

Monitor project is to set schedule time so that system can auto switch monitor task correspondingly.

One monitor project consists of several monitor tasks.

Click monitor project button and then select configuration item, you can see an interface is shown as in Figure 2-12.

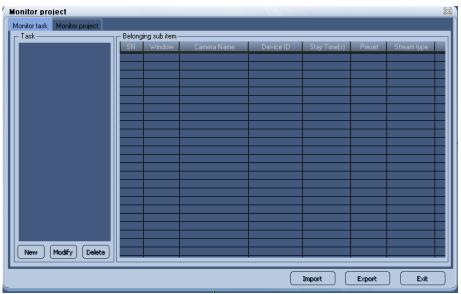

Figure 2-12

Monitor project interface is shown as below. See Figure 2-13.

| Monitor project              |                 |           |            |        |        | 23   |
|------------------------------|-----------------|-----------|------------|--------|--------|------|
| Monitor task Monitor project |                 |           |            |        |        |      |
| Project list                 | Belonging sub i | item      |            |        |        |      |
|                              | SN.             | Task name | Start Time |        |        |      |
|                              |                 |           |            |        |        |      |
|                              |                 |           |            |        |        |      |
|                              |                 |           |            |        |        |      |
|                              |                 |           |            |        |        |      |
|                              |                 |           |            |        |        |      |
|                              |                 |           |            |        |        |      |
|                              |                 |           |            |        |        |      |
|                              |                 |           |            |        |        |      |
|                              |                 |           |            |        |        |      |
|                              |                 |           |            |        |        |      |
|                              |                 |           |            |        |        |      |
|                              |                 |           |            |        |        |      |
|                              |                 |           |            |        |        |      |
|                              |                 |           |            |        |        |      |
|                              |                 |           |            |        |        |      |
|                              |                 |           |            |        |        |      |
|                              |                 |           |            |        |        |      |
| New Modify Delete            |                 |           |            |        |        |      |
|                              |                 |           |            |        |        |      |
| -                            |                 |           |            | Import | Export | Exit |

Figure 2-13

In Figure 2-12, click new button, you can see the following interface. See Figure 2-14. Please input task name and select window amount from the dropdown list. Then please open the device tree and drag corresponding channel to the column.

Now you can input stay time and preset value. Please click add button.

You have established one task.

Repeat the above steps to add more tasks.

Finally, you can click O.K button to save the tasks.

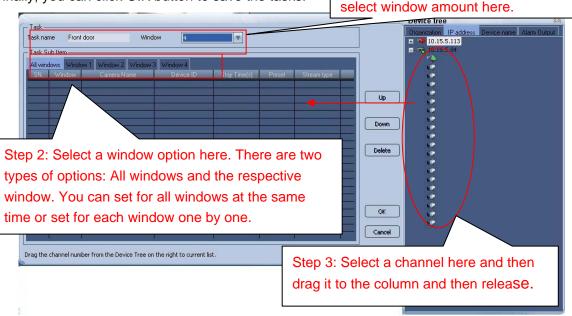

Step1: Input task name and then

Figure 2-14

#### Important!

Please note the stay time is the displayed video period in specified camera. Please refer to chapter 2.4.2 PTZ Control for camera preset information. The preset value ranges from 0 to 255. If you want to use preset function, please make sure current camera has preset setup, otherwise this function is null.

You can click delete button to remove the sub-item from the task.

Click OK button, you can see there are newly added tasks. See Figure 2-15. Click up down button you can select the different items in the same window.

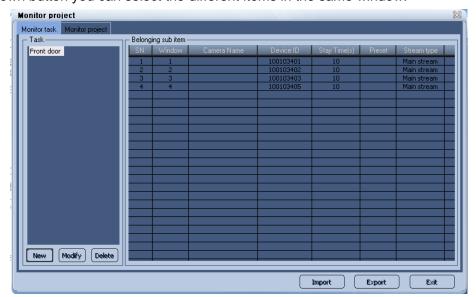

Figure 2-15

When the window amount you selected is more than 1, there are two ways for you to add the channel into different windows.

#### Select all windows

If you selected All Windows to add channel you can drag the channel from the tree menu to the task. If there is item in the list, the window serial number is the same as before. If you drag channel to the bottom of the list, that is to say, the listed window serial number is smaller than the selected window amount, then system adds one window number. If listed window number is the same as the selected window amount, the newly added window serial number is the same, just as the selected amount.

In Figure 2-16, you can see there is a task of four windows. You have added three channels to three windows respectively.

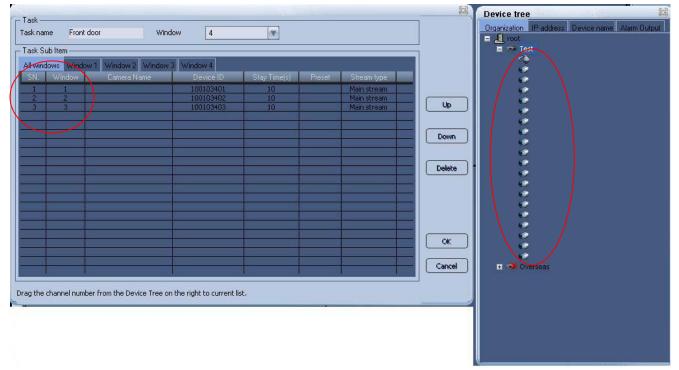

Figure 2-16

If you drag the channel 8 to the Line 3, then you can see the newly added channel 8 is in window 3. See Figure 2-17.

#### XtendLan DSS Client-End User's Guide

| ask Sub Item |                     |           |              |        |             |    |
|--------------|---------------------|-----------|--------------|--------|-------------|----|
|              | 1. Window 2. Window |           | 12           |        |             |    |
| SN, Window   | Camera Name         | Device ID | Stay Time(s) | Preset | Stream type |    |
| + +          |                     | 100103401 | 10           |        | Main stream |    |
| 2 2          | \                   | 100103402 | 10           |        | Main stream |    |
| 3 3          |                     | 100103408 | 10           | _      | Main stream |    |
| * 3          | /                   | 100103403 | 10 4         |        | Main stream | -  |
|              |                     |           | 1: 3         |        |             |    |
|              |                     | 1         |              |        |             |    |
|              |                     |           |              |        |             |    |
|              |                     |           | i i          |        |             |    |
|              |                     |           |              | -      |             | De |
|              |                     |           |              |        |             | -  |
|              |                     |           |              |        |             | -  |
|              |                     |           | 12 2         |        |             | -  |
|              |                     |           |              |        |             | -  |
|              |                     |           | -            |        |             | -  |
|              |                     |           | -            |        |             |    |
| -            |                     | 1         | 1            |        |             |    |
|              |                     |           |              |        |             |    |
|              |                     |           |              |        |             |    |

Figure 2-17

In Figure 2-16, if you drag the channel 8 to the Line 4, you can see the newly added channel is in window 4. See Figure 2-18.

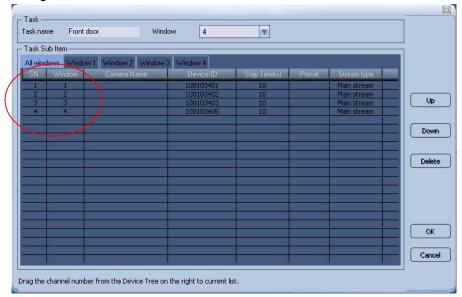

Figure 2-18

#### Add to specified window

If you select respective window to add channel, you can just drag the channel to the corresponding window.

#### **Monitor Project**

In Figure 2-13, click new button, system pops up the following interface. See Figure 2-19. Please input project name and then select task (mission) name from the dropdown list. Please select the start time and then click add button; you have added one task into the monitor project.

#### XtendLan DSS Client-End User's Guide

| - Monitor project | Belonging sub ite |           |            |
|-------------------|-------------------|-----------|------------|
| Name              | SN.               | Task name | Start Time |
| Sub Item          |                   |           |            |
| Task name         |                   |           |            |
| Start Time 09:32  |                   |           |            |
| Add Delete        |                   |           |            |
| Update Cancel     |                   |           |            |

Figure 2-19

Repeat the above steps to add more tasks into current monitor project. See Figure 2-20.

| - Monitor proje | ct            | n – Be | elonging sub it | em         |            |
|-----------------|---------------|--------|-----------------|------------|------------|
| Mana            | Door          |        | SN.             | Task name  | Start Time |
| Name            |               |        | 1               | Front door | 08:30      |
| - Sub Item —    |               |        | 2               | Rear door  | 12:30      |
| Task name       | Rear door 🛛 🔻 |        |                 |            |            |
| Start Time      | 12:30         |        |                 |            |            |
| Add             | Delete        |        |                 |            |            |
|                 |               |        |                 |            |            |

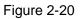

In Figure 2-20, you can select one project and then click modify button to modify a project. The modification interface is similar to Figure 2-19. In Figure 2-20, you can double click one task name to modify the setup. Please click update button to save the modification. Please note update button is null in default mode.

#### **Enable and Disable**

Before you enable a task or project, please make sure you have properly set alarm input and alarm output (buzzer, light and etc).

Click monitor project button at the bottom of the main interface (

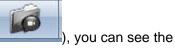

following interface. See Figure 2-21.

Here you can enable/pause the monitor project.

In Figure 2-21, you can see project Door is running now.

If you want to stop Door, you need to click pause button first (Pause button becomes Resume button) and then click Door again to disable.

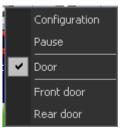

Figure 2-21

#### 2.5.2 Alarm

Before enable alarm setup, please make sure you have properly connected the alarm output device (light, buzzer and etc.)

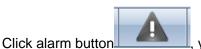

, you can see an interface is shown as in Figure 2-22.

There are max six periods in one day.

For one alarm scheme, if the first time period is from 8:00 to 12:00, and the second time period is from 9:00 to 12:00, system only implement the first alarm scheme.

| Alarm Scheme      |                       |         | 11.1   |        |        | 22           |
|-------------------|-----------------------|---------|--------|--------|--------|--------------|
| Alarm Scheme      | ⊢ <sup>Period !</sup> | Setup — |        |        |        |              |
|                   | Period                | Hour    | Minute | e Hour | Minute | Alarm Scheme |
|                   | 1                     | 0       | : 0    | 0      | : 0    |              |
|                   | 2                     | 0       | : 0    | 0      | : 0    |              |
|                   | 3                     | 0       | : 0    | 0      | : 0    |              |
|                   | 4                     | 0       | : 0    | 0      | : 0    |              |
|                   | 5                     | 0       | : 0    | 0      | : 0    |              |
| Add Modify Delete | 6                     | 0       | : 0    | 0      | : 0    |              |
| Import Export     |                       |         |        | Apply  |        | OK Cancel    |

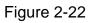

In Figure 2-22, click add button to add one alarm scheme. See Figure 2-23.

#### **Global Configuration**

For global configuration, you can enable prompt sound when alarm occurs and allow the system to pop up the dialogue box in the alarm message window.

Other options:

- Alarm scheme name: Input current alarm scheme name so that system can display it in the scheme period setup interface.
- Cursor stays in the information window for <u>seconds</u> becomes "read": The message becomes "read" status if the cursor stays for specified time.
- Automatically overwrite the previous alarm: If you enabled this function, system automatically overwrites the previous alarm when new alarm occurred.
- Play sound repeatedly: System repeat the alarm sound if you enabled this function.
- Automatically select a window for alarm link video: If you enabled this function, system automatically select a window to display video when there is an alarm activating the video.

• Alarm is always flashing in the E-map: The alarm icon always flashed when an alarm occurs if you can check the box here

Please note you can select different sound for various alarms. The sound default setup is null. The alarm sound is saved in the Sound folder of your installation directory.

| Alarm configuration      |                        |                           |               |                  |                    |              | 1 |
|--------------------------|------------------------|---------------------------|---------------|------------------|--------------------|--------------|---|
| Global configuration Arr | m/Disarm Activation    | strategy                  |               |                  |                    |              |   |
| - Other option           |                        |                           |               |                  |                    |              | 7 |
| Alarm Scheme Name        |                        |                           |               | 📃 Play sound re  | peatedly           |              |   |
| Cursor stay in the info  | ormation window for 0  | second becom              | nes "read"    | 📃 The alarm is a | always flashing ir | n the E-map. |   |
| Auto overwrite th        | e previous alarm when  | there is a new one.       |               |                  |                    |              |   |
| When alarm active        | ited video, system aut | omatically selects window | / to display. |                  |                    |              |   |
| - Prompt sound           |                        |                           |               |                  |                    |              | - |
| - Motion detection       |                        |                           |               |                  |                    |              |   |
| Enable sound             | D:\Program Files\DS    | S-M操作员\sound\motion       | n.wav         |                  |                    | Browse       |   |
| Display in the alarm     | n information window.  |                           |               |                  |                    |              |   |
| 🗸 Video loss ———         |                        |                           |               |                  |                    |              |   |
| Enable sound             | D:\Program Files\DS    | S-M操作员\sound\lost.w       | av            |                  |                    | Browse       |   |
| Display in the alarn     | n information window.  |                           |               |                  |                    |              |   |
| External alarm           |                        |                           |               |                  |                    |              |   |
| Enable sound             | D:\Program Files\DS    | S-M操作员\sound\outAla       | arm.wav       |                  |                    | Browse       |   |
| Display in the alarn     | n information window.  |                           |               |                  |                    |              |   |
| Camera masking —         |                        |                           |               |                  |                    |              |   |
| Enable sound             | D:\Program Files\DS    | S-M操作员\sound\cover        | .wav          |                  |                    | Browse       |   |
| Display in the alarn     | n information window.  |                           |               |                  |                    |              |   |
|                          |                        |                           |               |                  |                    |              |   |
|                          |                        |                           |               | Apply            | OK                 | Cancel       |   |
|                          |                        |                           | L             | -thtak           | <u> </u>           |              |   |

Figure 2-23

#### Arm & disarm

Arm and disarm interface is shown as in Figure 2-24.

It includes four types. You can select the device first and then select corresponding alarm type for specified channel.

- Motion detection: After analysis the video, system enables motion detection alarm once the system detects the motion signal reach the specified sensitivity
- Video loss
- Camera masking: When someone is viciously masking the camera, system can alarm so that you can still monitor current video.
- External alarm

#### XtendLan DSS Client-End User's Guide

| lobal configuration  | rm/Disarm Activation str             | ategy                                     |                                           |                             |                                                                                        |       |
|----------------------|--------------------------------------|-------------------------------------------|-------------------------------------------|-----------------------------|----------------------------------------------------------------------------------------|-------|
| Arm/Disarm by type   |                                      |                                           |                                           |                             |                                                                                        |       |
|                      | Motion detection                     | Video Loss                                | 🔽 Car                                     | mera masking                | 🔽 External ala                                                                         | m     |
| Arm/Disarm by device |                                      | arm information                           |                                           |                             |                                                                                        |       |
| E La root            | CAM2<br>CAM3<br>CAM4                 | V<br>V<br>V                               | <b>&gt;</b><br><b>&gt;</b><br><b>&gt;</b> | mera masking<br>V<br>V<br>V | External Alarm  Alarm1  Alarm2  Alarm3  Alarm4  Alarm5                                 |       |
|                      | CAM5<br>CAM6<br>CAM7<br>CAM8<br>CAM9 | 2<br>2<br>2<br>2<br>2<br>2<br>2<br>2<br>2 | ><br>><br>><br>><br>>                     | ><br>><br>><br>>            | <ul> <li>✓ Alarm6</li> <li>✓ Alarm7</li> <li>✓ Alarm8</li> <li>✓ Alarm9</li> </ul>     |       |
|                      | CAM10<br>CAM11<br>CAM12<br>CAM13     | <ul><li>✓</li><li>✓</li><li>✓</li></ul>   | ><br>><br>>                               | ><br>><br>>                 | <ul> <li>✓ Alarm10</li> <li>✓ Alarm11</li> <li>✓ Alarm12</li> <li>✓ Alarm13</li> </ul> |       |
|                      | CAM14<br>CAM15<br>CAM16              | ✓<br>✓<br>✓<br>✓ Select a                 | ✓<br>✓<br>✓<br>III ✓ Select all           | ✓<br>✓<br>✓<br>✓ Select all | Alarm14 Alarm15 Alarm16 Select all                                                     | age 🔻 |
|                      |                                      |                                           |                                           |                             |                                                                                        |       |

Figure 2-24

#### **Activation Strategy**

Activation strategy interface is shown as in Figure 2-25.

In the alarm device, select the channel and then select the type and prompt sound.

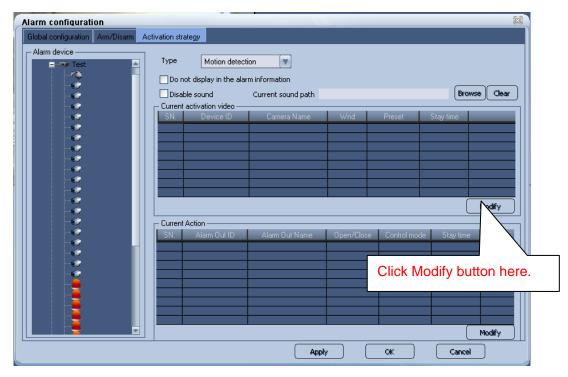

Figure 2-25

Click the modify button of current activated video, system pops up a dialogue box. See Figure 2-26.

You can select from the channel, then set activation video window, preset, stay time. Click >> to add the corresponding information to the activated video list.

You can repeat the above steps to add more activation video.

| leo Channel | Activated Video     Current activation video | leo               |
|-------------|----------------------------------------------|-------------------|
| ⊨Test<br>*© | 🔺 🔄 Test-                                    | st:1 Stay time:20 |
|             | Preset 1                                     |                   |
|             | Stay 20                                      |                   |
|             |                                              |                   |
|             | >>                                           |                   |
|             | <<                                           |                   |
|             |                                              |                   |
| , e         | OK                                           |                   |
| <u> </u>    | Cancel                                       |                   |
|             |                                              |                   |

Figure 2-26

Click OK button to complete activation video operation, system goes back to the activation strategy interface.

Click the modify button of the existed operation, system pops up the dialogue box. The interface is similar to the Figure 2-27.

Click OK button, you can save the modification.

| ideo Channel | A 10 1 1 1 2 1 1            | Current activation video               |
|--------------|-----------------------------|----------------------------------------|
| i            | Activated Video<br>Window 4 | E Test-<br>Wnd:4 Preset:1 Stay time:20 |
|              | Preset 1                    |                                        |
|              | Stay 20                     |                                        |
|              |                             |                                        |
|              | >>                          |                                        |
|              | <<                          |                                        |
|              |                             |                                        |
|              | OK                          |                                        |
|              | Cancel                      |                                        |
|              |                             |                                        |

Figure 2-27

After your set alarm activation strategy, please click alarm button to set the period. See Figure 2-28.

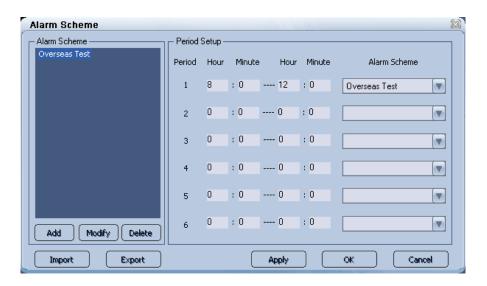

Figure 2-28

If an alarm occurs in the specified period, you can see the following interface. See Figure 2-29. Please refer to the following sheet for detailed information.

- 1 Alarm video window: when alarm occurs, the activated channel video will be displayed here.
- 2 Alarm output list, when alarm occurs, the activated alarm output is displayed here.
- 3 Here you can view the pending alarm amount. When there are alarm to be processed, click next button you can view corresponding alarm name and the activated video name.

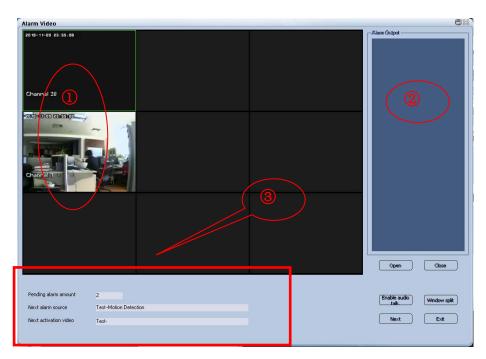

Figure 2-29

Please refer to the following sheet for detailed information.

| Button       | Note                                                                                                    |
|--------------|----------------------------------------------------------------------------------------------------|
| Open/Close   | <ul> <li>Right click alarm output list you can see there are two options:<br/>open or close alarm output.</li> <li>The button is for Base version only.</li> </ul> |
| Audio talk   | <ul> <li>Select alarm video window and begin audio talk with the device end.</li> <li>The button is for Base version only.</li> </ul>                              |
| Window split | <ul> <li>Click window split item, you can see there are three options:<br/>1/4/9 window. See Figure 2-33.</li> </ul>                                               |
| Next         | Click it to process the next alarm.                                                                                                    |
| Exit         | Exit current alarm video interface.                                                                                                    |

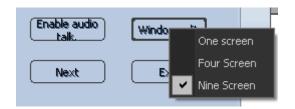

Figure 2-30

#### 2.5.3 Playback

Click playback icon

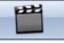

, you can see an interface is shown as in Figure 2-31.

Please select the camera ID and type first and then input corresponding search condition. Click corresponding date in the calendar, you can view the search result on your right side.

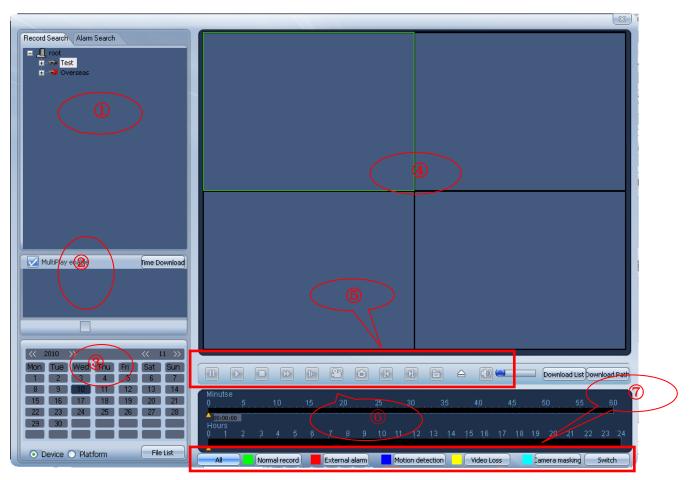

Figure 2-31

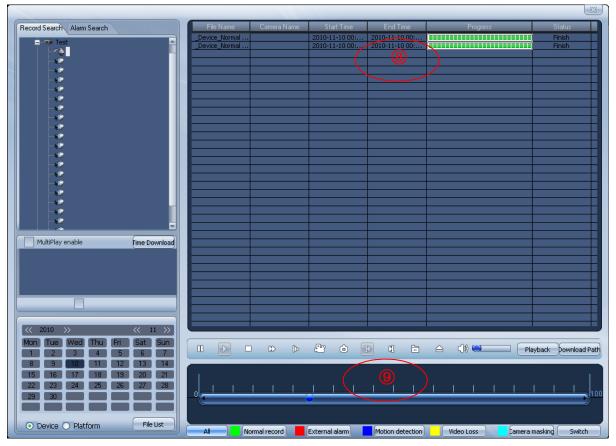

#### Figure 2-32

Please refer to the following sheet for detailed information.

| 1 | Device tree               | You can select a channel from the device tree to begin record search or alarm search                                                                                                    |
|---|---------------------------|----------------------------------------------------------------------------------------------------|
| 2 | Multiple playback<br>list | You can draw a circle to enable multiple-channel<br>playback mode. Then double click channel<br>number to add it to the list. (Max 4 channels.)                                                                               |
| 3 | Calendar                  | You can click the date in the calendar to begin record search.                                                                                                    |
| 4 | Playback window           | Record display window.                                                                                                    |
| 5 | Playback control<br>bar   | The button from the left to the right are: Pause,<br>play, stop, fast play, slow play, record, snapshot,<br>previous frame, next frame, local file, mute and<br>volume bar.                                                   |
| 6 | Time control bar          | The time indicator can locate record play time.<br>Click or double click the time control device to<br>begin play. Please note, if the start time is earlier<br>than current play time, please double click to<br>begin play. |
| 7 | Record type               | There are five record types: General record,<br>external alarm, motion detection, video loss and<br>camera masking.                                                                                                    |
| 8 | Download list             | Here you can view download list.                                                                                                    |
| 9 | Playback process<br>bar   | Playback process bar in file playback mode.                                                                                                    |

| Button                              | Note                                                                                                    |
|-------------------------------------|----------------------------------------------------------------------------------------------------|
| Multiple-<br>channel<br>playback    | <ul> <li>You can click this button to enable multiple-channel playback.<br/>System maximally supports 4 channels.</li> </ul> |
| Time download                       | • You can search record from the device-end.                                                                                 |
| Record list button                  | <ul> <li>Click it, system pops up record list dialogue box, you can view<br/>the searched results.</li> </ul>                |
| Download<br>list/record<br>playback | <ul> <li>Click it, system switches between download list interface and<br/>record playback interface.</li> </ul>             |
| Download path                       | Click it to open download record path.                                                                                       |
| Switch button                       | <ul> <li>Click it to switch between time control bar and playback<br/>process bar.</li> </ul>                                |

#### **Record Search Operation**

Please follow the steps listed below.

- One-channel search: Please select a channel from the device search tree.
- Multiple-channel search: Please draw a circle to enable multiple-channel search function and then double click the channel to the multiple-channel playback list. System max supports 4 channels.
- Select search type; device or platform. If you have selected the direct connected device, then the device/platform button is null.
- Click date in the calendar to begin search.

- The searched result is displayed in the time control bar/ Click file list button, the corresponding recorded files is also displayed in the record list. See Figure 2-33.
- Click the corresponding time at the time control bar to begin playback. You can click different time to begin playback and drag the time indicator to locate playback time. Or you can click one or more items in the record list to begin playback or download operation. If you want to playback, then the record is controlled by the playback process bar. You can click process bar to begin playback again or drag the process bar to locate record play begin time.

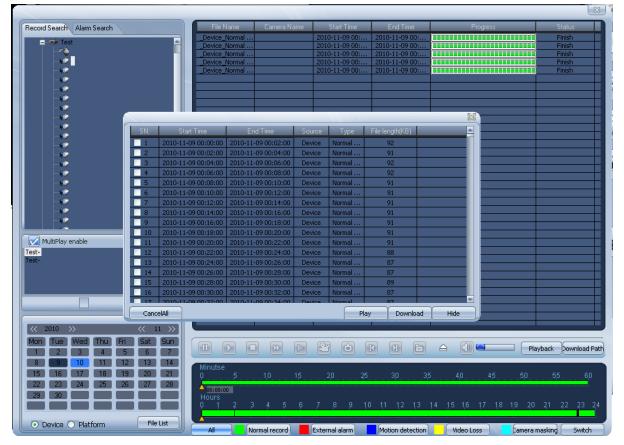

Figure 2-33

#### Alarm Search Operation

Please follow the steps listed below.

- Select channel from the device tree.
- Select alarm type and start/end time.
- Click date in the calendar to begin search.
- You can see system pops up a dialogue box shown as in Figure 2-34. You can select an alarm item and select a record file in the corresponding alarm activated record list, now you can click play button or download. If there is no activated record, then you can see prompt: no record.

#### XtendLan DSS Client-End User's Guide

| SN.            | Start Time                                                                                                    | Туре             |          |        |      |                 |
|----------------|----------------------------------------------------------------------------------------------------|------------------|----------|--------|------|-----------------|
| 1              | 2010-11-10 09:03:16                                                                                              | Motion detection |          |        |      |                 |
| 2              | 2010-11-10 09:05:37                                                                                              | Motion detection |          |        |      |                 |
| 3              | 2010-11-10 09:07:57                                                                                              | Motion detection |          |        |      |                 |
| 1              | 2010-11-10 09:10:38                                                                                              |                  |          |        |      |                 |
| 5              | 2010-11-10 09:12:16                                                                                              | Motion detection |          |        |      |                 |
| 5              | 2010-11-10 09:16:57                                                                                              | Motion detection |          |        |      |                 |
| 7              | 2010-11-10 09:20:06                                                                                              | Motion detection |          |        |      |                 |
| 3              | 2010-11-10 09:25:42                                                                                              |                  |          |        |      |                 |
| 2              | 2010-11-10 09:27:20                                                                                              | Motion detection |          |        |      | B               |
|                |                                                                                                    |                  |          |        |      |                 |
| Alarm a        | activated record list                                                                                            |                  |          |        |      |                 |
| Alarm (<br>SN. | activated record list<br>Channel Name                                                                            | Start Time       | End Time | Source | Туре | File length(KB) |
|                | and the second second second second second second second second second second second second second second second | Start Time       | End Time | Source | Туре | File length(KB) |
|                | and the second second second second second second second second second second second second second second second | Start Time       | End Time | Source | Туре | File length(KB) |
|                | and the second second second second second second second second second second second second second second second | Start Time       | End Time | Source | Туре | File length(KB) |
|                | and the second second second second second second second second second second second second second second second | Start Time       | End Time | Source | Туре | File length(KB) |
|                | and the second second second second second second second second second second second second second second second | Start Time       | EndTime  | Source | Туре | File length(KB) |

Figure 2-34

#### **Download Mode**

System supports two modes: time and file.

<u>Download by time:</u> Please select the channel first, and then click Timedownload button, system pops up the following dialogue box. See Figure 2-35.

Select start time and end time, then click OK button, you can begin search operation.

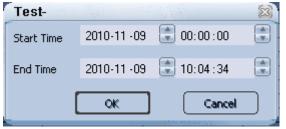

Figure 2-35

<u>Download by file:</u> Please select the channel and then click the date in the calendar. System pops up the following dialogue box. See Figure 2-36. You can select the corresponding file to download.

| 1    |                     |                     |        | 1      |                 | 23      |
|------|---------------------|---------------------|--------|--------|-----------------|---------|
| SN.  | Start Time          | End Time            | Source | Туре   | File length(KB) |         |
| 1    | 2010-11-10 00:00:00 | 2010-11-10 00:02:00 | Device | Normal | 244             |         |
| 2    | 2010-11-10 00:02:00 | 2010-11-10 00:04:00 | Device | Normal | 237             | []      |
| 3    | 2010-11-10 00:04:00 | 2010-11-10 00:04:57 | Device | Normal | 128             |         |
|      |                     |                     |        |        |                 |         |
|      |                     |                     |        |        |                 |         |
| -    |                     |                     | -      |        |                 |         |
| _    |                     |                     |        |        |                 |         |
| -    |                     |                     |        |        |                 |         |
|      |                     |                     |        |        |                 |         |
|      |                     |                     |        |        |                 |         |
|      |                     | Q                   |        |        |                 |         |
|      |                     |                     |        |        |                 |         |
|      |                     | 6                   |        |        |                 |         |
|      |                     | ·                   |        |        |                 |         |
|      |                     |                     |        |        |                 |         |
|      |                     |                     |        |        |                 |         |
| Cano | elAll               |                     |        | Pl     | ay Downloa      | ad Hide |

Figure 2-36

Note:

System max supports 4-ch playback.

Search type includes two options: Device search and platform search.

The searched result displayed in two modes: Time and file. It displays the searched result in the time control bar. It displays the different record files in different colors. Click record list button, you can view the search result in the record list. Please note, when there are several record types in the same period, the select all button in the time control bar may displayed in a different color. It results from the overlay.

### 2.5.4 Configuration

Click configuration button Linguise, you can see an interface is shown as in Figure 2-37.

Exit

Figure 2-37

#### Language

You can select corresponding language from the dropdown list.

#### Local setup

The local setup interface is shown as in Figure 2-38.

#### Start Parameter

- Start window: Here you can select the system start window amount when the system boots up.
- Resume previous monitor project:: If you check the box here, the system can resume the previous running monitor project when DSS boots up the next time.
- Minimize after boots up: If you check the box here, the system automatically minimizes the client-end after it boots up the next time.
- Auto run when PC boots up: If you check the box, the system starts automatically when the operating system boots up the next time.
- Hide the trees of no devices (The setup becomes activated after reboot.) If you check the box here, system will not display the tree node without the device.

#### <u>Media transport</u>

• Protocol: There are three options: auto/UDP (default)/TCP.

#### Path setup

- Record: You can click the browse button here to set the record file saved path.
- Picture: You can click the browse button here to set the picture file saved path.

#### Direct connection parameter

 Monitor and playback file in the direct connected device (The setup becomes activated after reboot.). For direct connected parameter: monitor and playback are direct connected. If you enabled this function, then the system directly connected to the device when it is in real-time mode and playback mode.

Please note direct connection parameter does not apply to upper version.

| Local setu     |                                                                                      |  |  |  |  |  |  |  |
|----------------|--------------------------------------------------------------------------------------|--|--|--|--|--|--|--|
| C Start Parame | ter                                                                                  |  |  |  |  |  |  |  |
| Start          | 4                                                                                    |  |  |  |  |  |  |  |
| 📃 Resume p     | previous monitor                                                                     |  |  |  |  |  |  |  |
| Minimize -     | Minimize after booting up.                                                           |  |  |  |  |  |  |  |
| 📃 🗌 Auto run   | when PC boots up.                                                                    |  |  |  |  |  |  |  |
| 🗹 Hide the     | trees of no device (The setup becomes activated after reboot.)                       |  |  |  |  |  |  |  |
| – Media Trans  | port                                                                                 |  |  |  |  |  |  |  |
| Protocol       | TCP                                                                                  |  |  |  |  |  |  |  |
| Path setup -   |                                                                                      |  |  |  |  |  |  |  |
| Record         | D:\Program Files\DSS-\Record 1                                                       |  |  |  |  |  |  |  |
| Picture        | D:\Program Files\DSS-\Picture                                                        |  |  |  |  |  |  |  |
| Direct Conne   | ction Parameter                                                                      |  |  |  |  |  |  |  |
|                | and playback file in the direct connected device will become activated after reboot. |  |  |  |  |  |  |  |
|                | and playback the in the direct connected device will become activated after reboot.  |  |  |  |  |  |  |  |
|                | Save Cancel                                                                          |  |  |  |  |  |  |  |
|                | Cancel                                                                               |  |  |  |  |  |  |  |

Figure 2-38

#### **Modify Password**

Click modify password, you can see the following interface. See Figure 2-39. Please input current password and then input new password to confirm.

| Modify password   |        |
|-------------------|--------|
| Previous password |        |
| New password      |        |
| Confirm password  |        |
| Confirm           | Cancel |

Figure 2-39

#### Exit

Click exit button, you can see the following interface. See Figure 2-40. Please click Yes button to exit or click No to go back to system.

| System | Prompt 🛛 🔀                             |
|--------|----------------------------------------|
| ?      | Do you really want to exit system now? |
|        | Yes <u>N</u> o                         |

Figure 2-40

### 2.5.5 CPU and Network Status Indication Light

The CPU and network card status indication light is shown as in Figure 2-41. There are three indication lights:

- Red: The occupation rate is over 66%.
- Yellow: The occupation rate ranges from 33% to 66%.

• Green: The occupation rate is below 33%.

|  | Grant successfully, device:[1001035][Overseas] |
|--|------------------------------------------------|
|--|------------------------------------------------|

Figure 2-41

#### 2.5.6 Information Rolling Interface

There is an information rolling interface for you to view current device status. See Figure 2-42.

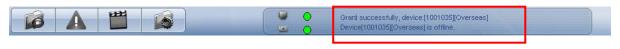

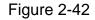

Click the rolling interface; you can see an interface shown as in Figure 2-43. Here you can view motion detection, external alarm, video loss or other alarm and system information.

| Il inform | ation(29/29) | Motion detecti | on(16/16) | External alar   | rm Video loss      | Other alarm     | System information(13/13) |  |
|-----------|--------------|----------------|-----------|-----------------|--------------------|-----------------|---------------------------|--|
| SN.       |              | Date           |           |                 | Even               | t description   |                           |  |
|           | 2010-11-     | -10 09:57:44   | There is  |                 |                    |                 |                           |  |
| 28        |              |                | Device[   |                 |                    |                 |                           |  |
| 27        | 2010-11-     | -10 09:57:19   | Device[   | 1001034][Tes    | t], Video chann    | el[1][], Motion | Detection Disappeared     |  |
| 26        |              |                | Device[   | 1001034][Tes    | t], Video chann    | el[1][], Motion |                           |  |
| 25        |              |                | Device[   | 1001034][Tes    | t], Video chann    | el[1][], Motion | Detection Disappeared     |  |
| 24        |              | -10 09:56:51   | Device[   | 1001034][Tes    | t], Video chann    | el[1][], Motion | Detection Occurred        |  |
| 23        |              |                | Device[   |                 | t], Video chann    | el[1][], Motion |                           |  |
| 22        |              |                | Please s  |                 |                    |                 |                           |  |
| 21        | 2010-11-     | -10 09:55:43   | There is  | s no alarm sch  | eme available.     |                 |                           |  |
| 20        |              |                | Device[   |                 |                    |                 |                           |  |
| 19        |              |                | Device[   |                 |                    |                 |                           |  |
| 18        |              |                | Device[   | 1001034][Tes    | t], Video chann    | el[1][], Motion | Detection Disappeared     |  |
| 17        | 2010-11-     | -10 09:54:50   | Device[   | 1001034][Tes    | t], Video chann    | el[1][], Motion | Detection Occurred        |  |
| 16        |              |                | Device[   | 1001034][Tes    | st], Video chann   | el[1][], Motion |                           |  |
| 15        |              |                | Device[   |                 |                    |                 |                           |  |
| 14        |              |                | Device[   |                 |                    |                 |                           |  |
| 13        |              |                |           |                 |                    |                 |                           |  |
| 12        | 2010-11-     | -10 09:52:46   | Device[   | 1001034][Tes    | st], Video chann   | el[1][], Motion | Detection Occurred        |  |
| 11        | 2010-11-     | -10 09:52:59   | Device[   | 1001034][Tes    | t], Video chann    | el[1][], Motion | Detection Disappeared     |  |
| 10        | 2010-11      | -10 09:52:48   | Please s  | select an alarr | n scheme:Ove       | rseas Test 👘    |                           |  |
| 9         | 2010-11      | -10 09:07:45   | Device[   | 1001035][Ovi    | erseas] is offline | s               |                           |  |
| 8         |              | -10 09:07:38   | Grant s   | uccessfully, d  | evice:[1001035]    | [Overseas]      |                           |  |
| 7         | 2010-11-     | -10 09:07:38   | Grant s   | uccessfully, d  | evice:[1001034]    | [Test]          |                           |  |
|           |              |                | Device    |                 |                    |                 |                           |  |

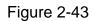

Select motion detect item and then right click an alarm record (such as alarm record 3); you can see an interface is shown as in Figure 2-44. Please note this function **does not** apply to upper version.

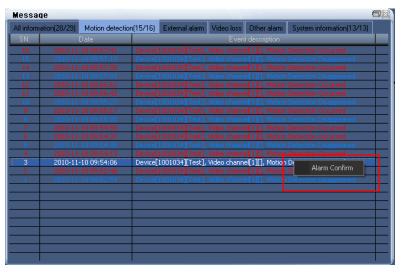

Figure 2-44

Select alarm confirm button or double click the alarm record, you can see the following interface. See Figure 2-45.

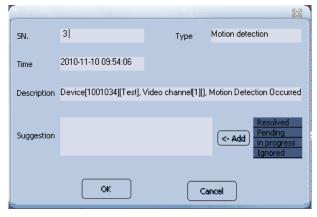

Figure 2-45

You can select several alarms to confirm at the same time. See Figure 2-46. Here you are going to confirm alarm record 1 to alarm record 2.

| All inform | ation(26/29) | Motion detection | on(13/16) | External alarm | Video loss    | Other alarm     | System information(13/13) | 7     |
|------------|--------------|------------------|-----------|----------------|---------------|-----------------|---------------------------|-------|
| SN.        | _            | Date             |           |                | Even          | t description   |                           |       |
| 16         | 2010-11      | -10 09:57:41     | Device    | 1001034][Test] | . Video chann | el[1][]. Motion | Detection Occurred        |       |
| 15         | 2010-11      | -10 09:57:19     | Device    | 1001034][Test] | . Video chann | el[1][], Motion | Detection Disappeared     |       |
| 14         |              |                  | Device[   |                |               |                 |                           |       |
| 13         |              |                  | Device[   | 1001034][Test] |               | el[1][], Motion |                           |       |
| 12         |              |                  | Device[   |                |               |                 |                           |       |
| 11         |              |                  | Device[   |                |               |                 |                           |       |
| 10         | 2010-11      | -10 09:55:27     | Device[   |                |               |                 |                           |       |
| 9          |              |                  | Device[   |                |               | el[1][], Motion |                           |       |
|            |              |                  | Device[   |                |               |                 |                           |       |
| 7          |              |                  | Device[   |                |               |                 |                           |       |
| 6          |              |                  | Device[   |                |               | el[1][], Motion |                           |       |
| 5          |              |                  | Device[   |                |               |                 |                           |       |
| 4          |              |                  |           |                |               |                 |                           |       |
| 3          |              | -10 09:54:06     |           |                |               |                 | Detection Occurred        |       |
| 2          |              | -10 09:52:46     |           |                |               |                 | Detection Occurred        |       |
| 1          | 2010-11      | -10 09:52:59     | Device[   | 1001034][Test] | , Video chann | el[1][], Motion | Detection D Alarm Con     | ifirm |
|            |              |                  |           |                |               |                 |                           |       |
|            |              |                  |           |                |               |                 |                           |       |
|            |              |                  |           |                |               |                 |                           |       |
|            |              |                  |           |                |               |                 |                           |       |
|            |              |                  |           |                |               |                 |                           |       |
|            |              |                  |           |                |               |                 |                           |       |
|            |              |                  |           |                |               |                 |                           |       |

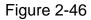

Click alarm confirm button, you can see the following interface. See Figure 2-47.

You can select the suggestions from the options on the right. Or you can input your idea directly.

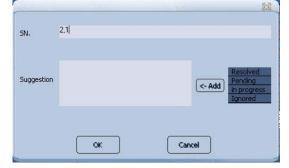

Figure 2-47

# 3 E-Map

In this chapter, you will find:

| Heading | Content                                                                |
|---------|------------------------------------------------------------------------|
| 3.1     | Here you can view the e-map main interface.                            |
| 3.2     | Here you can view the trace playback introduction.                     |
| 3.3     | Here you can view the operation management.                            |
| 3.4     | Here you can view the corresponding GIS engine setup information.      |
| 3.5     | Here you can view time, vehicle amount statistics information and etc. |
| 3.6     | Here you can view device detailed information list.                    |
| 3.7     | Her you can view GPS information list.                                 |
| 3.8     | Here you can view device search operation instruction.                 |

# 3.1 E-map Interface

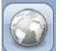

Click the E-map button , you can go to the real-time e-map interface. See Figure 3-1. Here you can see the GoogleMap.

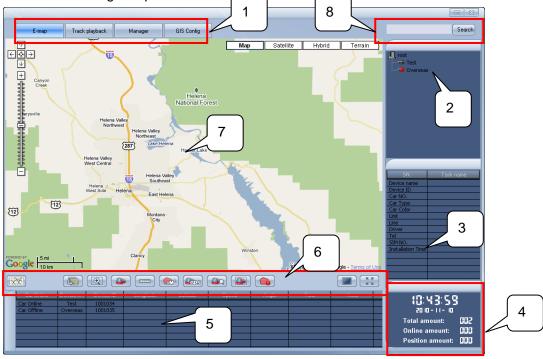

Figure 3-1

You can refer to the following sheet for detailed information.

| SN | Name                             | Function                                                                                                    |
|----|----------------------------------|----------------------------------------------------------------------------------------------------|
| 1  | Tool bar                         | Here you can view the following too bar buttons: E-map, trace playback, operation management, GIS configuration.                             |
| 2  | Device tree                      | Here you can view all devices.                                                                                                    |
| 3  | Device detailed information list | Here you can view the selected device information.                                                                                           |
| 4  | Time/vehicle<br>amount           | Here you can view current time, vehicle amount, online vehicle amount, GPS subscription vehicle amount and etc.                              |
| 5  | Vehicle GPS information list     | Here you can view the real-time device GPS information.                                                                                      |
| 6  | Function bar                     | Here you can set the corresponding operation function buttons.                                                                               |
| 7  | Main display<br>interface        | Here you can view the e-map, previous curve, device information list and etc.                                                                |
| 8  | Search button                    | Here you can view the highlighted searched device name<br>and corresponding GPS information in the vehicle GPS<br>information list (Pane 5). |

The detailed function bar buttons are shown as in Figure 3-2.

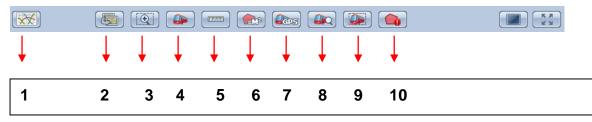

Figure 3-2

You can refer to the following sheet for the detailed information.

| SN | Name                                               | Chapter                                 |
|----|----------------------------------------------------|-----------------------------------------|
| 1  | Real-time speed curve                              | Please refer to chapter 3.1.1.          |
| 2  | E-map switch                                       | Please refer to chapter 3.1.2.          |
| 3  | Zoom in                                            | Please refer to chapter 3.1.3.          |
| 4  | Demo car                                           | Please refer to chapter 3.1.4.          |
| 5  | Distance scale                                     | Please refer to chapter 3.1.5.          |
| 6  | Area scale                                         | Please refer to chapter 3.1.6.          |
| 7  | GPS subscription                                   | Please refer to chapter 3.1.6.          |
| 8  | Search car                                         | Please refer to chapter<br>错误! 未找到引用源。. |
| 9  | Display selected<br>channels in the main<br>window | Please refer to chapter<br>错误! 未找到引用源。. |
| 10 | E-area                                             | Please refer to chapter 3.1.10.         |

### 3.1.1 Real-time Speed Curve

Click the real-time speed curve button and then select a device on the pane 2 in Figure 3-1. Now you can view the vehicle real-time speed curve. See Figure 3-3.

When you move the mouse in Figure 3-3, you can view the pop-up speed dialogue box. Click the current window again; you can close the real-time speed curve window. Before operation please makes sure:

- You need to select the device on the pane 2 in Figure 3-1 so that you can view the corresponding curve. Click the device again, system will remove previous curve.
- Please make sure the device you selected have subscribed the GPS service.

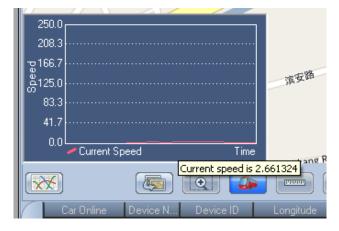

Figure 3-3

#### 3.1.2 E-map Switch

Click the E-map switch button you can see an interface is shown as in Figure 3-4. City name: Here you can input the location name directly or you can select from the dropdown list.

Homepage: You can check the box here so that the next time you can go to current location automatically.

| E-map Switch   | X |
|----------------|---|
| Find the E-map |   |
|                |   |
| City Name Test |   |
|                |   |
| Homepage       |   |
|                |   |
|                |   |
| OK Cancel      | J |

Figure 3-4

#### 3.1.3 Zoom in

Click the zoom in button first and then drag the mouse in the e-map to select a zone to zoom in.

#### 3.1.4 Demo Car

Click the demo car button and then left click mouse in the e-map you can view a vehicle icon. Left click the mouse again, you can move to the corresponding position. See Figure 3-5.

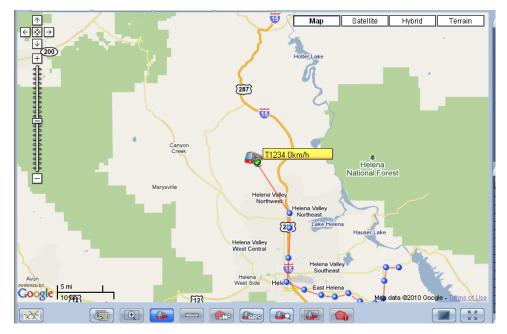

Figure 3-5

### 3.1.5 Distance Scale

Click the distance scale button and the left click the mouse in the e-map display zone. You can view the distance from the start point to the end point on the top left corner. See Figure 3-6.

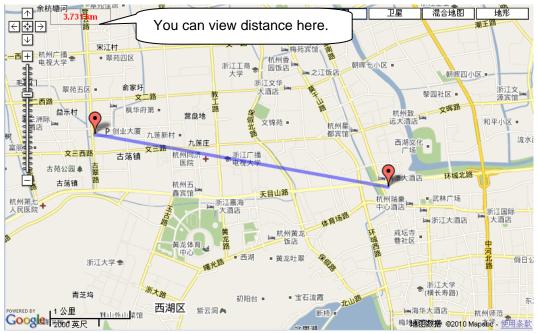

### 3.1.6 Area Scale

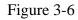

Click the area scale button and then left click the mouse in the e-map display zone, you can view a polygon area on the interface on the top left corner. See Figure 3-7.

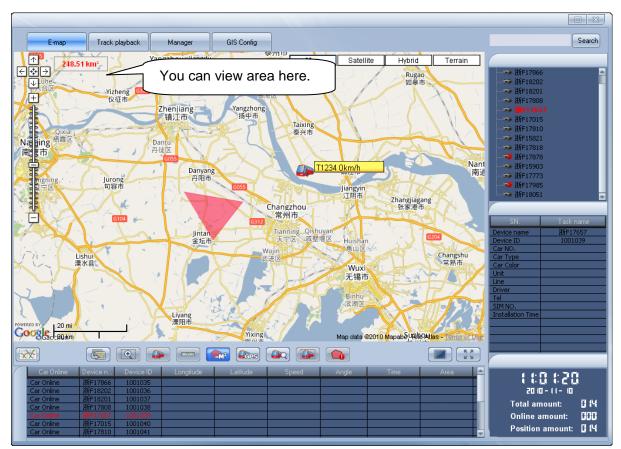

Figure 3-7

# 3.1.7 GPS Subscription

Click the GPS subscription function button **Click** the GPS subscription function button See Figure 3-8.You can check the box to enable the GPS subscription service.

| Subscribe GPS                         | (23) |
|---------------------------------------|------|
| 🔽 🦺 root                              |      |
|                                       |      |
|                                       |      |
| ————————————————————————————————————— |      |
| ————————————————————————————————————— |      |
|                                       |      |
| — 🗸 🦡 浙F17015                         |      |
| — 🗸 🦡 浙F17810                         |      |
|                                       |      |
|                                       |      |
|                                       |      |
| 🗸 🕶 浙F15903                           |      |
| ✓ ➡ 浙F17773                           |      |
|                                       |      |
|                                       |      |
| 🛓 🗸 🕼 Simulate Car                    |      |
|                                       |      |
| Clear all Close                       |      |

Figure 3-8

#### 3.1.8 Search Car

Click the search car button you can see an interface is shown as below. See Figure 3-9. Car number: You can select from the dropdown list.

Trace the car: You can check the box here to enable the trace function.

Click the OK button, you can see the selected vehicle is displayed in the centre and the vehicle

| icon becomes an icon show | n as                             |  |
|---------------------------|----------------------------------|--|
|                           | Search car 🔯                     |  |
|                           | Display the car in<br>the centre |  |
|                           | Car NO.                          |  |
|                           | Trace the car                    |  |
|                           |                                  |  |
|                           |                                  |  |
|                           | Figure 3-9                       |  |

#### U

#### 3.1.9 Display Selected Channels in the Main Window

Click the button , you can see an interface is shown as in Figure 3-10.

This function allows you to see the specified channel video from current vehicle.

You can see all the video channels available. Please select a channel and then click the add button to add to the list on the right pane.

You can select a video channel on the right pane and then click the remove button to delete it from the list.

| Display selected cha         |                          |   |
|------------------------------|--------------------------|---|
| Video channels available     | Displayed video channels |   |
| 188-<br>188-<br>188-<br>188- | Add >>                   |   |
|                              | Delete <<                |   |
| OK                           | Cancel                   | 2 |

Figure 3-10

#### 3.1.10 E-area

Click the E-area button , you can see an interface is shown as below. See Figure 3-11. The system can generate an alarm once the vehicle is out of the e-area you selected here.

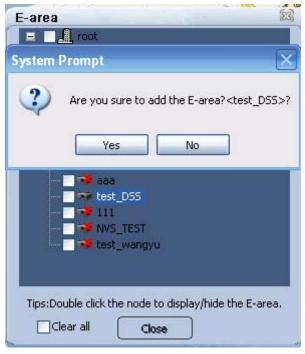

Figure 3-11

### 3.1.11 Vehicle Detailed Information

Click the vehicle icon in the e-map, you can see an interface is shown as in Figure 3-12. Here you can view the driver name, telephone, root name, time, channel, information, vehicle current position and etc.

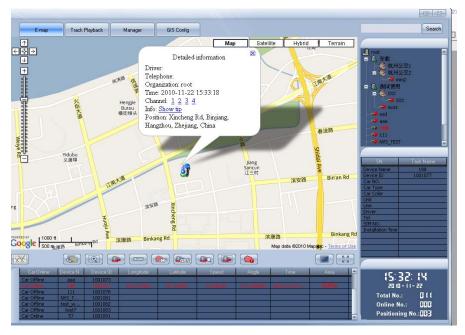

Figure 3-12

#### 3.1.12 Video Activation Function

Click the video activation button, you can view the video window. Click the vehicle icon in the e-map, you can view the vehicle detailed information. Please select the video channel you want to view; you can see the corresponding video. See Figure 3-13.

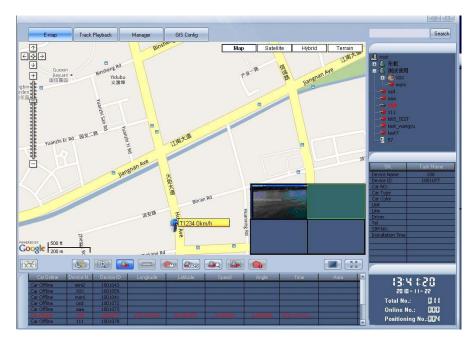

Figure 3-13

Track Playback

# 3.1.13 Full-screen Button

Click the full-screen button , you cam maximize the e-map.

# 3.2 Trace Playback

Click the trace playback button See Figure 3-14.

, you can see an interface is shown as below.

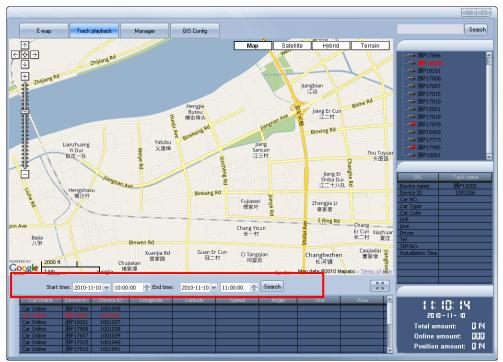

Figure 3-14

You can input the start time and end time at the bottom of the interface and then click the search button to begin the trace playback function. See Figure 3-15.

Please refer to the following sheet for detailed information.

Please note the playback speed max supports 1 point per second. You can not change the playback speed once it has reached the threshold.

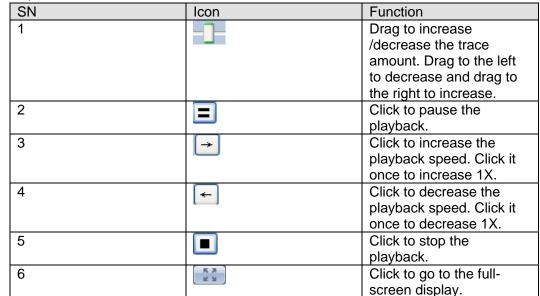

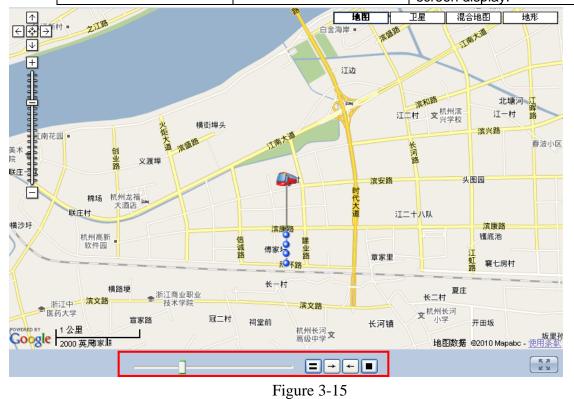

# 3.3 Operation Management Interface

Click the operation management button Manager; you can go to the operation

management interface. It mainly includes three functions: Historical curve window, device information and GPS information.

#### 3.3.1 Historical Curve Window

You can click the first button on the left to view the historical curve. Here you can search the vehicle historical speed information. See Figure 3-16.

Please input the start time and end time first and then select the device you want to search from the dropdown list.

Click the search button; you can view the historical speed information curve on the window. Please note:

Click the remove button, you can clear current curve.

#### Important

The start time and end time you input here shall be within one day (00:00-24:00)

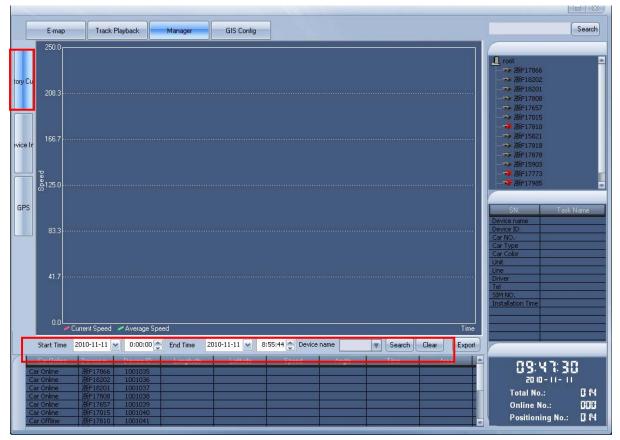

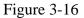

#### 3.3.2 Device Information Statistics Window

Click the second button on the right you can view the device information statistics window. You can view all the device detailed information in the following list. See Figure 3-17.

|       | E-map         | Track Playback  | Manager       | GIS Co     | onfig     |             |        |            |       | (                                     | Search |
|-------|---------------|-----------------|---------------|------------|-----------|-------------|--------|------------|-------|---------------------------------------|--------|
|       | Device name   | Device ID       | Car NO.       | Car Type   | Car Color | Unit        | Line   | Driver     | 1     |                                       |        |
|       | 浙F17866       | 1001035         |               |            |           |             |        |            |       | 8 .                                   | _      |
|       | 浙F18202       | 1001036         |               |            |           |             |        |            |       | 🖺 root                                |        |
|       | 浙F18201       | 1001037         |               |            |           |             |        |            |       | ————————————————————————————————————— |        |
| у Сч  | 浙F17808       | 1001038         |               |            |           |             |        |            |       | ————————————————————————————————————— |        |
|       | 浙F17657       | 1001039         |               |            |           |             |        |            |       |                                       |        |
|       | 浙F17015       | 1001040         |               |            |           |             |        |            |       |                                       |        |
|       | 浙F17810       | 1001041         |               |            |           |             |        |            |       | ————————————————————————————————————— |        |
|       | 浙F15821       | 1001042         |               |            |           |             |        |            |       | - 🗰 浙F17015                           |        |
|       | 浙F17818       | 1001043         |               |            |           |             |        |            |       |                                       |        |
|       | 浙F17878       | 1001044         |               |            |           |             |        |            |       | ····································· |        |
|       | 浙F15903       | 1001045         |               |            |           |             |        |            |       |                                       |        |
| ce Ir | 浙F17773       | 1001046         |               |            |           |             |        |            |       | - 🌤 浙F17818                           |        |
|       | 浙F17985       | 1001047         |               |            |           |             |        |            |       | ————————————————————————————————————— |        |
|       | 浙F18051       | 1001048         |               |            |           |             |        |            |       |                                       |        |
|       |               |                 |               |            |           |             |        |            |       |                                       |        |
|       |               |                 |               |            |           |             |        |            |       |                                       |        |
|       |               |                 |               |            |           |             |        |            | 1     |                                       |        |
| PS    |               |                 |               |            |           |             |        |            | T     | SN. Task                              | Mana   |
| , o   |               |                 |               |            |           |             |        |            |       |                                       | Name   |
|       |               |                 |               |            |           |             |        |            |       | Device name                           |        |
|       |               |                 |               |            |           |             |        |            |       | Device ID                             |        |
|       |               |                 |               |            |           |             |        |            |       | Car NO.                               |        |
|       |               |                 |               |            |           |             |        |            |       | Car Type                              |        |
|       |               |                 |               |            |           |             |        |            |       | Car Color                             |        |
|       |               |                 |               |            |           |             |        |            |       | Unit                                  |        |
|       |               |                 |               |            |           |             |        |            |       | Line                                  |        |
|       |               |                 |               |            |           |             |        |            |       | Driver                                |        |
|       |               |                 |               |            |           |             |        |            |       | Tel                                   |        |
|       |               |                 |               |            |           |             |        |            |       | SIM NO.                               |        |
|       |               |                 |               |            |           |             |        |            |       | Installation Time                     |        |
|       |               |                 |               |            |           |             |        |            |       |                                       |        |
|       | <             |                 |               |            |           |             |        |            |       |                                       |        |
|       |               | 0-11-11 🔽 0:00: | 00 🚖 End Time | 2010-11-11 | 8:55:44   | Device name | Searce | ch Clear E | xport |                                       |        |
|       |               |                 | ×             | 2010 11 11 | 0.00.11   |             |        |            | sport |                                       |        |
|       |               | evice n Device  |               | Latitu     | ide Spei  | ed Angle    | Time   | Aica       |       | 09:59: ()                             |        |
|       |               | ∯F17866 100103  |               |            |           |             |        |            |       | <u> </u>                              |        |
|       |               | 新F18202 100103  |               |            |           |             |        |            |       | 2010-11-11                            |        |
|       |               | ₩F18201 100103  |               |            |           |             |        |            |       | Total No.:                            | 0 (4   |
|       |               | ∯F17808 100103  |               |            |           |             |        |            |       |                                       |        |
|       |               | 所F17657 100103  |               |            |           |             |        |            |       | Online No.:                           | i i i  |
|       | ar Online   滶 | 新F17015 100104  | 0             |            |           |             |        |            |       | Positioning No.:                      | 0.44   |

Figure 3-17

Click the export button, you can save current list in .xls file. Please refer to chapter 3.4.2 to set the file path.

You can see the following dialogue box after you successfully exported the file. See Figure 3-18.

| System Prompt 🛛 🔀               |
|---------------------------------|
| Successfully exported XLS file! |
| ОК                              |

Figure 3-18

#### 3.3.3 GPS Information Statistics Window

Click the third button, you can view the real-time GPS information of all devices. See Figure 3-19.

|      | E-map       | Track Playback                   | Manager       | GIS Cor    | fig      |             |       |         |         | Search                                      |
|------|-------------|----------------------------------|---------------|------------|----------|-------------|-------|---------|---------|---------------------------------------------|
|      | Online      | Device name                      | Device ID     | Longitude  | Latitude | Speed       | Angle | Time    | Al.     |                                             |
|      | Car Online  | 浙F17866                          | 1001035       |            |          |             |       |         |         | 1                                           |
|      | Car Online  | 浙F18202                          | 1001036       |            |          |             |       |         |         | root                                        |
|      | Car Online  | 浙F18201                          | 1001037       |            |          |             |       |         |         | 新F17866                                     |
|      | Car Online  | 浙F17808                          | 1001038       |            |          |             |       |         |         | —— 渐F18202                                  |
|      | Car Online  | 浙F17657                          | 1001039       |            |          |             |       |         |         |                                             |
|      | Car Online  | 浙F17015                          | 1001040       |            |          |             |       |         |         | —————————————————————————————————————       |
|      | Car Online  | 浙F17810                          | 1001041       |            |          |             |       |         |         |                                             |
|      | Car Online  | 浙F15821                          | 1001042       |            |          |             |       |         |         |                                             |
|      | Car Online  | 浙F17818                          | 1001043       |            |          |             |       |         |         |                                             |
|      | Car Online  | 浙F17878                          | 1001044       |            |          |             |       |         |         | ·····································       |
|      | Car Online  | 浙F15903                          | 1001045       |            |          |             |       |         |         | ж ЖF17818                                   |
|      | Car Offline | 浙F17773                          | 1001046       |            |          |             |       |         |         |                                             |
|      | Car Offline | 浙F17985                          | 1001047       |            |          |             |       |         |         | —————————————————————————————————————       |
|      | Car Online  | 浙F18051                          | 1001048       |            |          |             |       |         |         | —————————————————————————————————————       |
|      |             |                                  |               |            |          |             |       |         |         |                                             |
| es - | <           |                                  |               | 11         |          |             |       |         |         | SN.         Tack Name           Device name |
|      |             | 10-11-11 👽 0:00:                 | 00 A End Time | 2010-11-11 |          | Device name | Searc | h Clear | Export  |                                             |
| _    |             |                                  |               |            |          |             |       |         |         |                                             |
|      |             | Device n Device                  |               | e Latitud  | e Sper   | ed Angle    | Time  | Area    | <b></b> | (8:8 :89                                    |
|      |             | 折F17866 100103                   |               |            |          |             |       |         |         |                                             |
|      |             | 折F18202 100103                   |               |            |          |             |       |         |         | 2010-11-11                                  |
|      |             | 折F18201 100103                   |               |            |          |             |       |         |         | Total No.: 🖬 🗗                              |
|      |             | 折F17808 100103                   |               |            |          |             |       |         |         |                                             |
|      |             | 折F17657 100103                   |               |            |          |             |       |         |         | Online No.:                                 |
|      |             | 折F17015 100104<br>折F17810 100104 |               |            |          |             |       |         |         | Positioning No.: 🛙 🛱                        |

Figure 3-19

Click the export button, you can save current list in .xls file. Please refer to chapter 3.4.2 to set the file path.

You can see the following dialogue box after you successfully exported the file. See Figure 3-20

| System Prompt 🛛 🔀               |
|---------------------------------|
| Successfully exported XLS file! |
| OK                              |

Figure 3-20

# 3.4 GIS Engine Setup

GIS Config

Click the button , you can view the GIS engine setup window. Here you can set parameter, path and etc. See Figure 3-21.

| Local Setup      | 3                |
|------------------|------------------|
| 🕞 🗆 Boot up Para | meter            |
| Map [            | GoogleMap        |
| Sleep time       | Wait 1 🚔 minutes |
| - Path Setup -   |                  |
| Device Info      | E:\Program Files |
| GPS Info         | E:\Program Files |
|                  | Save Cancel      |

Figure 3-21

#### 3.4.1 Boot up Parameter

- E-map: Please select from the dropdown list.
- Sleep time: You can check the box here to enable the sleep function and then input the corresponding countdown time.

You can see the following dialogue box if the system has reached the threshold you set here. See Figure 3-22.

You can click the OK button to begin the sleep right now; system will close all open channels. You can click the cancel button to terminate the current sleep countdown.

System will go to sleep if you neither click the OK button nor click the cancel button within ten seconds.

| Sleep time countdown                                                              | < |
|-----------------------------------------------------------------------------------|---|
| System is going to sleep                                                          |   |
| after 1 second(s)                                                                 |   |
| Click "ok" to sleep immediately, "cancel" to close this<br>sleep countdown window |   |
| OK Cancel                                                                         |   |

Figure 3-22

#### 3.4.2 Path Setup

Here you can set the device information statistics report and GPS information report file save path.

Please click the button by to select the corresponding path in the pop-up dialogue box.

# 3.5 Time and Vehicle Amount Statistics

You can view the time statistics and vehicle amount statistics at the right bottom of the main interface. See Figure 3-23.

Here you can view current time, vehicle amount, online vehicle amount and vehicle GPS subscription amount.

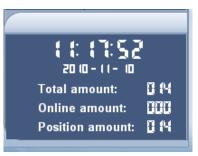

Figure 3-23

# 3.6 Device Detailed Information List

Select a device name on pane 2 in Figure 3-1, you can view current device detailed information list on the pane 3. The detailed information includes the device name, device ID, vehicle SN, vehicle type, vehicle color, root, driver, telephone, device SIM card number, device installation time and etc. You can refer to the Figure 3-24 for a reference.

| SN.                        | Task Name |
|----------------------------|-----------|
| Device name                |           |
| Device ID                  |           |
| Car NO.                    |           |
| Car Type                   |           |
| Car Color                  |           |
| Unit                       |           |
| Line                       |           |
| Driver                     |           |
| Tel                        |           |
| SIM NO.                    |           |
| Installation Time          |           |
|                            |           |
|                            |           |
| a manufacture and a second |           |
|                            |           |

Figure 3-24

# 3.7 Device GPS Information List

Select a device name on pane 2 in Figure 3-1, you can view real-time GPS information list of current device tree device on the pane 5. The detailed information includes: online/offline status, device name, device ID, longitude, latitude, speed, angle, time, area and etc. You can refer to Figure 3-25 for a reference.

#### Note:

Please make sure current device support the GPS service and has subscribed the GPS.

| Car Online  | Device N | Device ID | Longitude | Latitude  | Speed    | Angle      | Time               | Are |
|-------------|----------|-----------|-----------|-----------|----------|------------|--------------------|-----|
| Car Offline | XXX      | 1001059   |           |           |          |            |                    |     |
| Car Offline | moni     | 1001041   |           |           |          |            |                    |     |
| Car Offline | osd      | 1001072   |           |           |          |            |                    |     |
| Car Offline | aaa      | 1001073   |           |           |          |            |                    |     |
|             | 114.055  |           |           | 30.106745 | 5.244864 | 260.000000 | 2010-11-15 11:45-8 |     |
| Car Offline | 111      | 1001078   |           |           |          |            |                    |     |
| 4           |          |           |           |           |          |            |                    |     |

Figure 3-25

# 3.8 Device Search

Input a device name to be searched on pane 8 in Figure 3-1 and then click the search button. You can view the highlighted node on the device tree if there is a device available. At the same time, you can view the device detailed information on the pane 3. You can see red highlighted GPS information column on pane 5 in Figure 3-1.

test\_DSS Search Track Playback Manager GIS Config E-m ∧ €₩∋ Мар Satellite Hybrid Terrain 浜江区 Rd --T-I---- $\forall$ 半較 + Yesuyuar 耶苏园 Concerned I 长河路 Jiangbian 订边 信远路 Beitanghe 北塘河 滨和路 深盛路 Jiang Er Cun 江二村 Weiye Rd T1234 0km/ł Yidubu 义渡埠 zhua <del>一</del> i Dui 主一队 Tou Tuyuan 头图园 滨安路 Bin'an Rd Jiang Er Shiba Dui 江二十八队 伟业路 Fen Licl 坟里的 Lianzhuangcun 联庄村 Ro engshaxu 横沙圩 滨康路 Binkang Rd Binkang Rd Huodichi 镬底池 Fujiawei 傅家圩 Zhangjia Li 意家里 江晖路 Chaodafang 潮大房 S Ring Rd Across S Ring Rd Road Geng 横路埂 Chang Yicun 长一村 Chang Xiazhuang Er Gwap data 2010 Mapabo - Terms of Use Google Binwen Rd X 11:45:39 20 10 - 1 1 -Total No.: 003 **Online No.:** 000 Positioning No.: 009 4

You can refer to Figure 3-26 for detailed instruction.

Figure 3-26

Note

- This user's manual is for reference only. Slight difference may be found in user interface.
- All the designs and software here are subject to change without prior written notice.
- If there is any uncertainty or controversy, please refer to the final explanation of ours.
- Please visit our website for more information.